# **How to use QoS function in Vigor2130?**

Like other Vigor Routers, Vigor2130 provides 4 traffic classes: **High, Medium, Normal** and **Low**. The non-matching packets will be categorized to the default class (default is **Normal**).

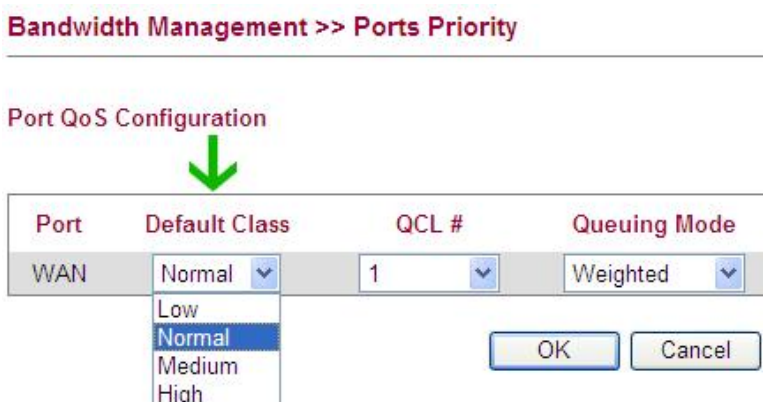

1. The first step to enable QoS is to set the correct **WAN TX/RX** Rate in **Port Rate Control** page.

**Bandwidth Management >> Port Rate Control** 

**Rate Limit Configuration** 

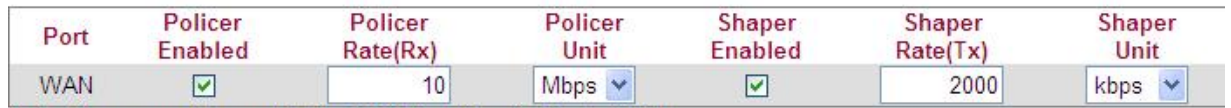

Note: Shaper must be enabled for Weighted Queuing Mode QoS!!

**Policer Enabled** option means to enable QoS for the RX/ Incoming direction.

**Shaper Enabled** option means to enable QoS for the TX/ Outgoing direction.

2. Then, configure the ports or protocols with specific traffic class value. Open **Bandwidth Management** >>**QoS Control List**. The default QoS configuration is like below.

**QoS Control List Configuration** QCL#  $1 - 1$ 

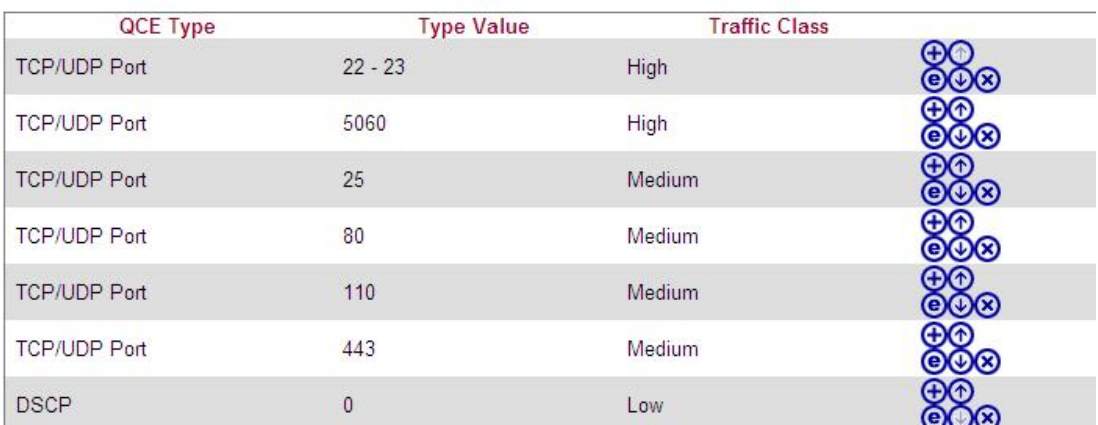

From the above page, we can see TCP/UDP Ports 22, 23 and 5060 are under High **Traffic Class**.

We can add new rule by clicking the  $\bigoplus$  button; delete rules by clicking  $\bigotimes$  button and modifying rules by clicking  $\bullet$  button.

All the Ports mentioned mean the destination ports.

3. Vigor2130 provides 5 QoS configuration profiles. Users can use different QoS profiles at different time.

For example, we can use default QoS profile in working hours but use another profile (e.g. UDP port 6881 for BT with medium priority) in non-working hours.

### **QoS Control List Configuration**

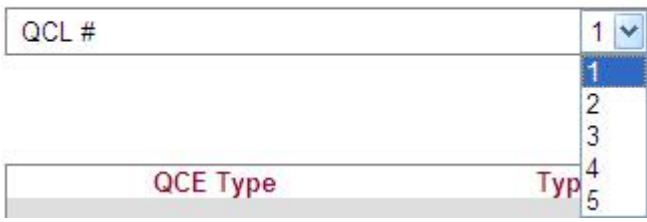

4. The last step is to select the QoS profile and configure the Queuing Weighted mode and rate.

#### **Bandwidth Management >> Ports Priority**

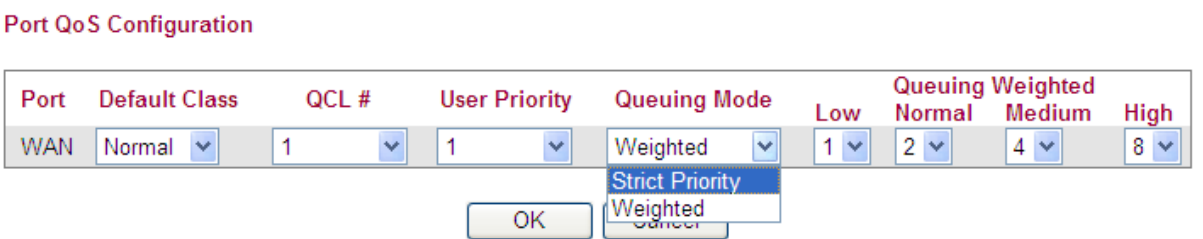

**Weighted** mode means Vigor will process the packets from different classes according to the setting rate. For example, process 8 packets from **High** class, 4 packets from **Medium** class, 2 packets from **Normal** class and 1 packet from **Low** class at the same time.

**Strict Priority** mode means Vigor will always process the packets from High Class at first, then the packets from Medium class, then the normal class.

The application of High priority class may run out all the bandwidth and it may cause the traffics from lower class stopping work.

5. After setting up above configurations, we can see the packet counters in **QoS Statistics** page.

## **Bandwidth Management >> QoS Statistics**

## **Queuing Counters**

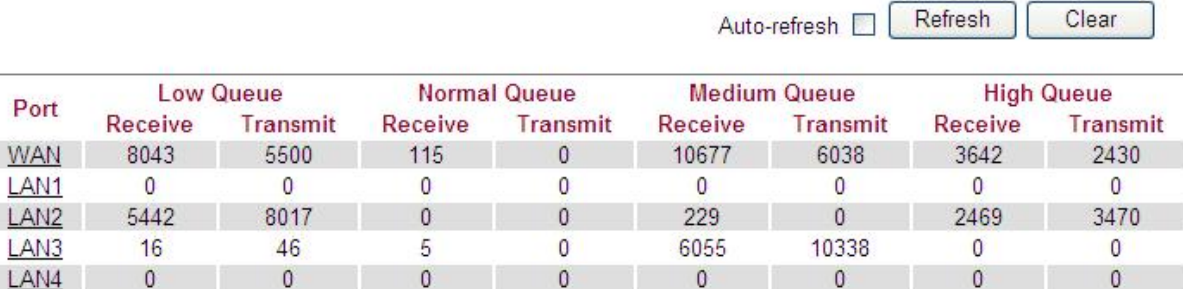